# **Recording and Posting Videos with Warpwire in Sakai (for Students)**

Some instructors may allow students to access Warpwire in order to create and upload videos in Sakai. For courses where the instructor has allowed student access, this handout provides information on how to use Warpwire to create, upload, and share videos in Sakai.

### **Accessing Warpwire for the First Time**

- 1. In Sakai, go to the course site where you will use Warpwire.
- 2. Click the **Warpwire button** on the course menu.
- 3. A new screen appears. This is your Media Library for this course, which will serve as a storage location for your videos. Only you and your instructor can see videos you put here.

### **Creating Videos in Warpwire**

There are several ways students can create and share videos using Warpwire:

#### **Option 1: With Your Computer and Webcam**

- 1. Click on **Warpwire** in the course menu to go to the Media Library.
- 2. Click the plus (+) button, and select **Camera Capture**.
	- **If you use Chrome**: A dialog box appears. Click **Launch Camera Capture**.
	- **If you use Firefox**: Your browser may ask for permission to use your computer's camera. Click **Allow**.
- 3. A preview of your webcam appears. To begin your recording, click **Start Recording** ( $\blacksquare$ ).
- 4. When you're done, click **Stop Recording** (**C**).
- 5. In the box that appears, type a **title** for your video, and then click **Confirm**.
- 6. The video is added to the Media Library. Only you and your instructor can see it.

#### **Option 2: Using Your Phone to Upload a Video to Warpwire**

- 1. Use your mobile device's camera to record a video.
- 2. When you're done recording, open your device's web browser and go to: **warpwire.durhamtech.edu**.
- 3. Tap the Durham Tech Account Login button, and sign in using your Durham Tech User ID and password (the same as you would use to log in to Sakai).
- 4. A list of Media Libraries appears. Tap the media library of the course you need.
- 5. Tap the **plus (+) button** and select **Upload Files**.
- 6. Select your phone's Photo or Video Library. *(If you use an Android device, a pop-up may appear asking if the browser can access your camera. Tap Deny. Then, select Files.*)
- 7. Locate and tap to select the video you recorded.
- 8. A dialog box appears. Tap the **Title** field to give your video a descriptive title, then tap the **Start Uploading** button.
- 9. The video uploads and appears in your Media Library. You can now access the video in your course in Sakai.

## **Inserting (Embedding) a Video in Sakai**

You instructor will likely ask you to use Warpwire for a specific purpose, such as creating a response in the Forums or as an Assignment.

- 1. In Sakai, go to the place where you want to insert the video (e.g., the Assignment or the Forum Topic).
- 2. Click the **Warpwire icon**  $(\mathbf{w})$  in the text editor toolbar.

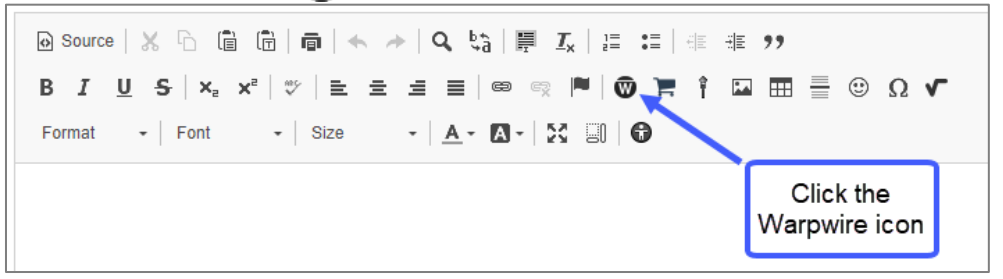

- 3. Your content stored in the media library appears. Click the title of the video you want to insert. The small circle near the video should turn blue  $($   $)$ .
- 4. Click **Insert 1 item.** The video will be added to the text editor box.

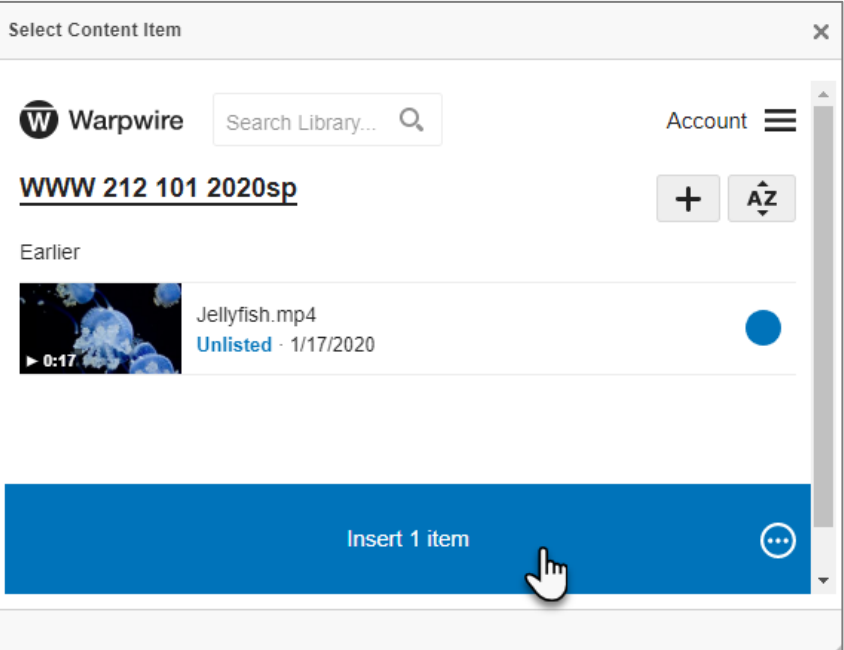

5. When done, *save your changes*. Your video should display; play it!